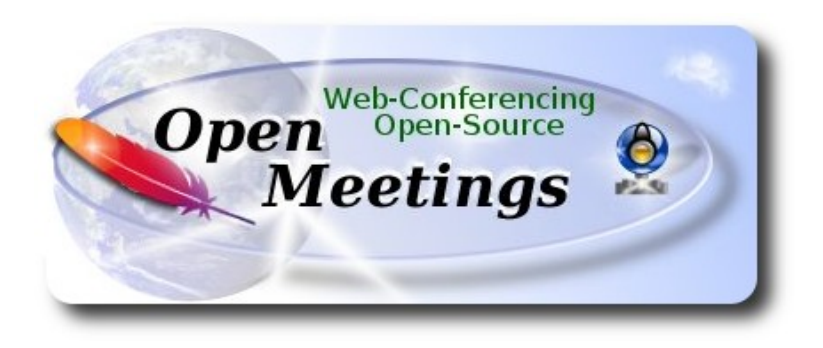

## **Installation of Apache OpenMeetings 3.1.x on Ubuntu 14.04 LTS**

This tutorial is made based on fresh installations of

## **ubuntu-14.04.2-desktop-amd64.iso**

 It is tested with positive result. We will use the Apache's binary version OpenMeetings 3.1.1 stable, that is to say will suppress his compilation. It is done step by step.

25-3-2016

Starting...

**1)**

First update and upgrade the OS:

sudo apt-get update

sudo apt-get upgrade

**2)**

## **---- Installation of Oracle Java 1.8 ----**

Red5-OM need Java to work. Add repository and install it:

sudo add-apt-repository ppa:webupd8team/java

sudo apt-get update

sudo apt-get install oracle-java8-installer

Will open a window. Press **Enter**.

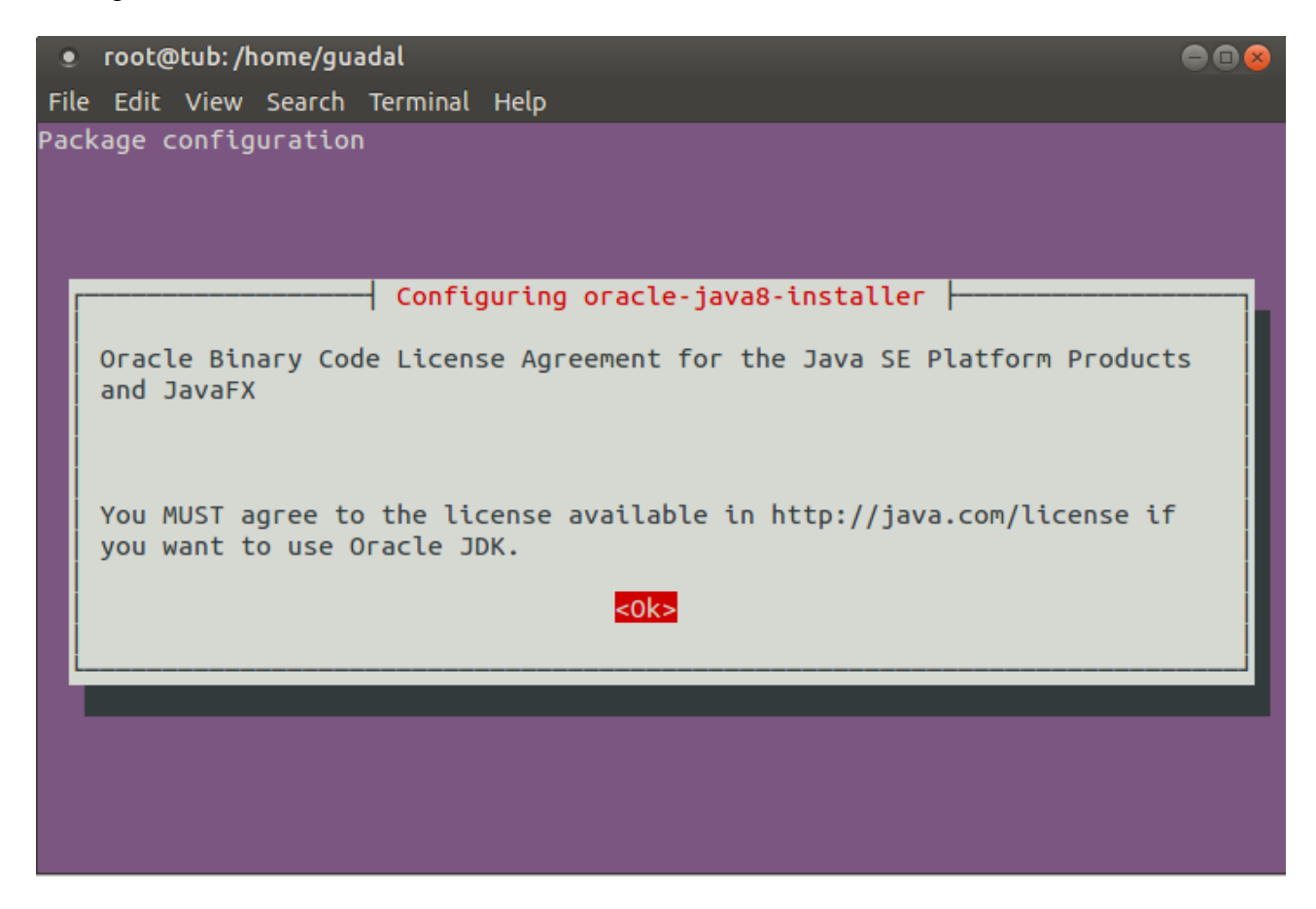

Will ask newly. Answer: **Yes** → **Enter**

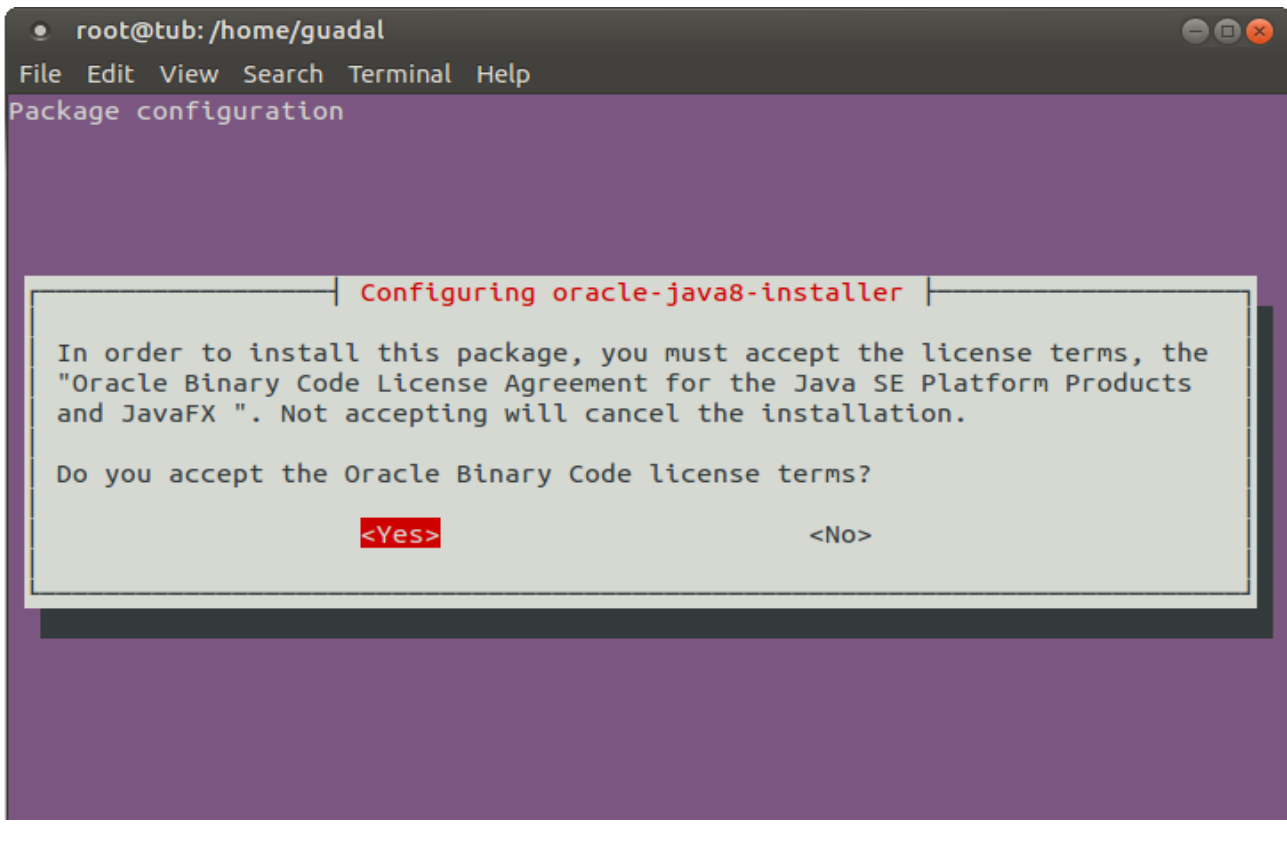

sudo update-alternatives --config java

You can see the active java version:

## java -version

To configure automaticaly the Java 8 Environment:

sudo apt-get install oracle-java8-set-default

# **3)**

## **---- Installation of LibreOffice ----**

LibreOffice is need it to convert to pdf the uploaded files.

The ubuntu desktop iso have already LibreOffice installed, so don´t need install it.

This is only for server ubuntu iso.

sudo add-apt-repository ppa:libreoffice/ppa

sudo apt-get update

sudo apt-get install libreoffice

Now some kind of information only:

LibreOffice installation folder is **/usr/lib/libreoffice**.

# **4)**

# --- **Installation ImageMagic, Sox and Swftools** ---

**ImageMagic** will work the image files. Will install it and some more libraries.

sudo apt-get install -y imagemagick gdebi libgif4 libjpeg62 synaptic zlib1g-dev liboil0.3 unzip make build-essential wget

**Sox** work the sound. Will compile.

cd /opt

wget [http://sourceforge.net/projects/sox/files/sox/14.4.2/sox-14.4.2.tar.gz](http://sourceforge.net/projects/sox/files/sox/14.4.1/sox-14.4.1.tar.gz/download) tar xzvf sox-14.4.2.tar.gz cd /opt/sox-14.4.2 ./configure

**Swftools** work converting to swf , flash file, the uploaded files.

Don´t use a newer version swftools file. Don´t have pdf2swf.

## **For 64 bit:**

make && make install

cd /opt

(Only one line without space)

wget [https://launchpad.net/ella-renaissance/ella-renaissance-beta/beta1/+download/swftools\\_0.9.1-](https://launchpad.net/ella-renaissance/ella-renaissance-beta/beta1/+download/swftools_0.9.1-1_amd64.deb) [1\\_amd64.deb](https://launchpad.net/ella-renaissance/ella-renaissance-beta/beta1/+download/swftools_0.9.1-1_amd64.deb)

dpkg -i swftools\_0.9.1-1\_amd64.deb

echo "swftools hold" | sudo dpkg --set-selections (to block version).

## **For 32 bit:**

cd /opt

wget http://www.tataranovich.com/debian/pool/squeeze/main/s/swftools/swftools 0.9.1-1\_i386.deb

dpkg -i [swftools\\_0.9.1-1\\_i386.deb](http://www.tataranovich.com/debian/pool/squeeze/main/s/swftools/swftools_0.9.1-1_i386.deb)

echo "swftools hold" | sudo dpkg --set-selections (to block version)

## **5)**

## **---- Installation of Adobe flash player ----**

OpenMeetings even need Adobe Flash Player for rooms.

sudo apt-get install flashplugin-installer

## ---- **Installation of Jodconverter** ----

**Jodconverter** work to convert uploaded files.

cd /opt

wget<http://jodconverter.googlecode.com/files/jodconverter-core-3.0-beta-4-dist.zip>

unzip jodconverter-core-3.0-beta-4-dist.zip

**7)**

**---- Compilation of FFmpeg ----**

**Ffmpeg** will work with video.

This compilation is based on:

<https://trac.ffmpeg.org/wiki/CompilationGuide/Ubuntu>

Install libraries.

(In only one line with space between each one)

sudo apt-get -y --force-yes install autoconf automake build-essential libass-dev libfreetype6-dev libgpac-dev libsdl1.2-dev libtheora-dev libtool libva-dev libvdpau-dev libvorbis-dev libxcb1-dev libxcb-shm0-dev libxcb-xfixes0-dev pkg-config texi2html zlib1g-dev nasm libx264-dev cmake mercurial libopus-dev

We'll run a script that it should download, compile and install ffmpeg. It is updated to the last versions files 3-4-2106. It is tested and works rightly with synchronized audio and video. Mp4 and Ogg ok.

Please, download the script. Inside the zip are the instructions to run it:

[https://cwiki.apache.org/confluence/download/attachments/27838216/ffmpeg\\_script\\_compile\\_Ubun](https://cwiki.apache.org/confluence/download/attachments/27838216/ffmpeg_script_compile_Ubuntu_Debian.zip?version=7&modificationDate=1459700906471&api=v2) [tu\\_Debian.zip?version=7&modificationDate=1459700906471&api=v2](https://cwiki.apache.org/confluence/download/attachments/27838216/ffmpeg_script_compile_Ubuntu_Debian.zip?version=7&modificationDate=1459700906471&api=v2)

...and after running it, you can go to step **8)**

But if you prefer copy and paste, i **don´t advise**:

sudo gedit /opt/ffpmeg.sh

...copy and paste **from here**:

**6)**

# Ffmpeg for Ubuntu, Debian 8 and Debian 7 # Alvaro Bustos. Thanks to Hunter. # Create a directory for sources. SOURCES=\$(mkdir ~/ffmpeg\_sources)  $cd$  ~/ffmpeg\_sources

# Download the necessary sources.

wget ftp://ftp.gnome.org/mirror/xbmc.org/build-deps/sources/lame-3.99.5.tar.gz wget http://www.tortall.net/projects/yasm/releases/yasm-1.3.0.tar.gz wget http://download.videolan.org/pub/x264/snapshots/x264-snapshot-20160402-2245 stable.tar.bz2 hg clone https://bitbucket.org/multicoreware/x265 wget -O fdk-aac.tar.gz https://github.com/mstorsjo/fdk-aac/tarball/master wget http://downloads.xiph.org/releases/opus/opus-1.1.2.tar.gz wget http://storage.googleapis.com/downloads.webmproject.org/releases/webm/libvpx-1.5.0.tar.bz2

wget http://ffmpeg.org/releases/ffmpeg-3.0.1.tar.gz

# Unpack files for file in `ls  $\sim$ /ffmpeg\_sources/\*.tar.\*`; do tar -xvf \$file done

cd yasm-\*/

./configure --prefix="\$HOME/ffmpeg\_build" --bindir="\$HOME/bin" && make && sudo make install && make distclean; cd ..

cd x264-snapshot\*

PATH="\$HOME/bin:\$PATH" ./configure --prefix="\$HOME/ffmpeg\_build" --bindir="\$HOME/bin" --enable-static && PATH="\$HOME/bin:\$PATH" make && sudo make install && make distclean; cd ..

cd x265/build/linux PATH="\$HOME/bin:\$PATH" cmake -G "Unix Makefiles" -DCMAKE\_INSTALL\_PREFIX="\$HOME/ffmpeg\_build" -DENABLE\_SHARED:bool=off ../../source && make && sudo make install && make distclean; cd  $\sim$ /ffmpeg\_sources

cd mstorsjo-fdk-aac\* autoreconf -fiv && ./configure --prefix="\$HOME/ffmpeg\_build" --disable-shared && make && sudo make install && make distclean; cd ..

cd lame-\*/

./configure --prefix="\$HOME/ffmpeg\_build" --enable-nasm --disable-shared && make && sudo make install && make distclean; cd ..

cd opus-\*/

./configure --prefix="\$HOME/ffmpeg\_build" --disable-shared && make && sudo make install && make distclean; cd ..

cd libvpx-\*/ PATH="\$HOME/bin:\$PATH" ./configure --prefix="\$HOME/ffmpeg\_build" –disable-examples --disable-unit-tests && PATH="\$HOME/bin:\$PATH" make && sudo make install && make clean; cd ..

cd ffmpeg-\*/ PATH="\$HOME/bin:\$PATH" PKG\_CONFIG\_PATH="\$HOME/ffmpeg\_build/lib/pkgconfig" ./configure --prefix="\$HOME/ffmpeg\_build" --pkg-config-flags="--static" --extra-cflags="- I\$HOME/ffmpeg\_build/include" --extra-ldflags="-L\$HOME/ffmpeg\_build/lib" --bindir="\$HOME/bin" --enable-gpl --enable-libass --enable-libfdk-aac --enable-libfreetype --enable-libmp3lame --enable-libopus --enable-libtheora --enable-libvorbis --enable-libvpx --enable-libx264 --enable-libx265 --enable-nonfree && PATH="\$HOME/bin:\$PATH" make && sudo make install && make distclean && hash -r; cd ..

 $cd \sim/bin$ cp ffmpeg ffprobe ffplay ffserver vsyasm x264 yasm ytasm /usr/local/bin

 $cd \sim$ ffmpeg\_build/bin cp lame x265 /usr/local/bin

echo "¡Compilation finished!"

**...to here.**

Concede permission of execution:

chmod +x /opt/ffpmeg.sh

Now be connected to Internet, run the script and wait some long minutes while the compilation:

cd /opt

./ffmpeg.sh

All the compiled files are installed on: /usr/local/bin

### **8)**

## ---- **Installation and configuration of MariaDB database server ----**

**MariaDB** is the database server. Will install it. (Versions 5.5 or 10.x):

sudo apt-get install mariadb-server

Will open a window asking for a root MariaDB password. Type it  $\rightarrow$  OK  $\rightarrow$  **Enter** 

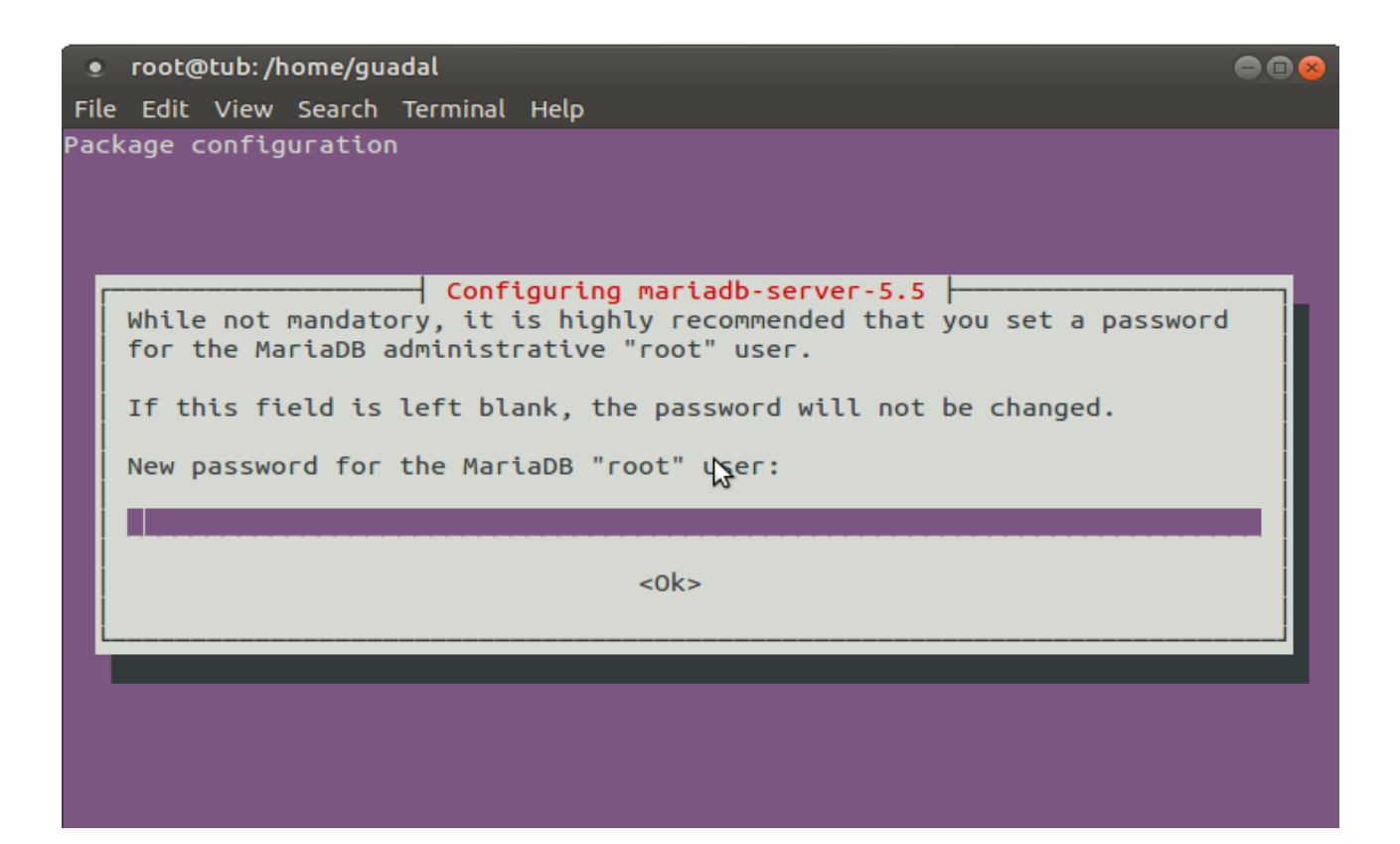

Will ask repeat the password:

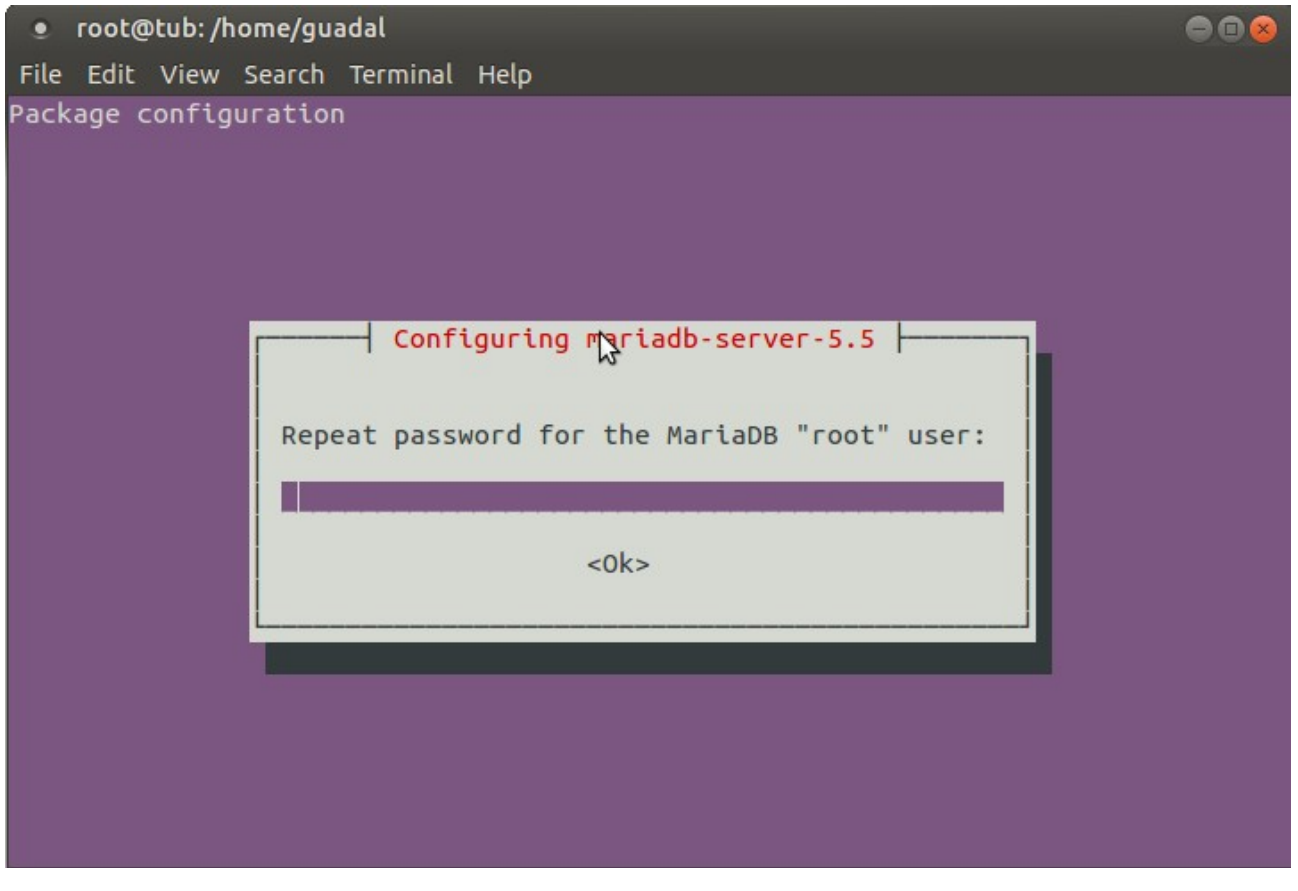

Run MariaDB:

/etc/init.d/mysql start

Make a database with his own user for OpenMeetings:

mysql -u root -p

...will ask for the root password that we have just chosen, type it...

MariaDB [(none)]> CREATE DATABASE open311 DEFAULT CHARACTER SET 'utf8';

With this command we has created a called database open311 though you can choose another name to your whish.

Now we create a user with all the permission on this open311 database:

(Only one line with space)

MariaDB [(none)]> GRANT ALL PRIVILEGES ON open311.\* TO 'hola'@'localhost' IDENTIFIED BY '123456' WITH GRANT OPTION;

- \* open311 ......is the database name.
- \* hola ………is the user name for the database.
- \* 123456 …....is the password of the user called hola

You can change the data...but remember it! Later well need it.

MariaDB [(none)]> quit

**9)**

## **---- Installation of OpenMeetings ----**

We'll install OpenMeetings in /opt/red5311. All the following information will be based on this directory.

Call to our folder of installation **red5311**

Make the folder:

mkdir /opt/red5311

cd /opt/red5311

wget http://apache.rediris.es/openmeetings/3.1.1/bin/apache-openmeetings-3.1.1.zip

unzip apache-openmeetings-3.1.1.zip

...remove the unloaded file:

rm -f apache-openmeetings-3.1.1.zip

Do to **nobody** owner of the whole OpenMeetings folder installation:

chown -R nobody /opt/red5311

Unload and install the connector between OpenMeetings and MariaDB:

cd /opt

(Only one line without space)

wget http://repo1.maven.org/maven2/mysql/mysql-connector-java/5.1.38/mysql-connector-java-5.1.38.jar

...and copy it to where must be:

cp /opt/mysql-connector-java-5.1.38.jar /opt/red5311/webapps/openmeetings/WEB-INF/lib

Now we are going to form OpenMeetings for our database in MariaDB:

gedit /opt/red5311/webapps/openmeetings/WEB-INF/classes/META-INF/mysql\_persistence.xml

## **Modify on line 72:**

, Url=jdbc:mysql://localhost:3306/openmeetings

...to

, Url=jdbc:mysql://localhost:3306/open311

...it is the name of the database that we did initially.

## **Modify on line 77:**

, Username=root

...to

- , Username=hola
- ...is the user that we did initially for the database.

## **Modify on line 78:**

, Password=" />

...to

, Password=123456" />

...it is the password that we did initially for the user "openmeetings" in the database. Logically if initially you chose another name and password for the database, you will to change them here.

We protect the access to the file:

(Only one line without space)

chmod 640 /opt/red5311/webapps/openmeetings/WEB-INF/classes/META-INF/mysql\_persistence.xml

## **10)**

## **---- Script to launch red5-OpenMeetings ----**

Please, unload the red5 run script:

cd /opt

(In one line only without space)

wget [https://cwiki.apache.org/confluence/download/attachments/27838216/red5?](https://cwiki.apache.org/confluence/download/attachments/27838216/red5?version=4&modificationDate=1458903758300&api=v2) [version=4&modificationDate=1458903758300&api=v2](https://cwiki.apache.org/confluence/download/attachments/27838216/red5?version=4&modificationDate=1458903758300&api=v2)

...when the download is finished push  $Ctrl + c$  keyboard.

Rename the file unloaded to red5:

mv red5?version=4 red5

...and copy it to:

cp red5 /etc/init.d/

Concede permission of execution:

chmod +x /etc/init.d/red5

### **------ Run red5-OpenMeetings ------**

Start MariaDB if still it is not:

/etc/init.d/mysql start

...and now start red5-OpenMeetings:

### /etc/init.d/red5 start

...will appear two text lines in the shell:

 start-stop-daemon: --start needs --exec or --startas Try 'start-stop-daemon --help' for more information.

...you do nothing. Don´t worry, everything work right.

...wait *20 seconds at least* in order that red5 it is runing completely, and later can go to:

### <http://localhost:5080/openmeetings/install>

...there will appear a page similar to this one:

#### **OpenMeetings**

### 1. Enabling Image Upload and import to whiteboard

- o Install ImageMagick on the server, you can get more information on http://www.imagemagick.org regarding installation. The instructions for installation can be found there http://www.imagemagick.org/script/binary-releases.php, however on most linux systems you can get it via your favorite package managers (apt-get it)
- 2. Enabling import of PDFs into whiteboard
	- o Install GhostScript on the server, you can get more information on http://pages.cs.wisc.edu/~ghost/regarding installation. The instructions for installation can be found there, however on most linux systems you can get it via your favorite package managers (apt-get it)
	- o Install SWFTools on the server, you can get more information on http://www.swftools.org/ regarding installation. Some of the Linux distributions already have it in there package manager see http://packages.debian.org/unstable/utils/swftools), the recommended<br>version of SWFTools is 0.9 as prior version have a bug that does lead to wrong object dimensio

#### 3. Enabling import of .doc, .docx, .ppt, .pptx, ... all Office Documents into whitebaord

- o OpenOffice-Service started and listening on port 8100, see OpenOfficeConverter for details
- 4. Enabling Recording and import of .avi, .flv, .mov and .mp4 into whiteboard
	- o Install FFMpeg. You should get FFMPEG in an up to date copy! For Windows you can download a Build for example from http://ffmpeg.arrozcru.org/builds/ Linux or OSx Users should be able to use one of the various Installation Instructions on the Web.<br>You need to enable libmp3lame!
	- o Install SoX http://sox.sourceforge.net/. You should install SoX in a up to date copy! SoX 12.xx will NOT work!

### If you have further questions or need support in installation or hosting:

### **Community-Support:**

#### **Mailing lists**

#### **Commercial-Support:**

Push on  $\sim$  (bottom), and will show the default database configuration

with Derby, but we should use MySQL (MariaDB):

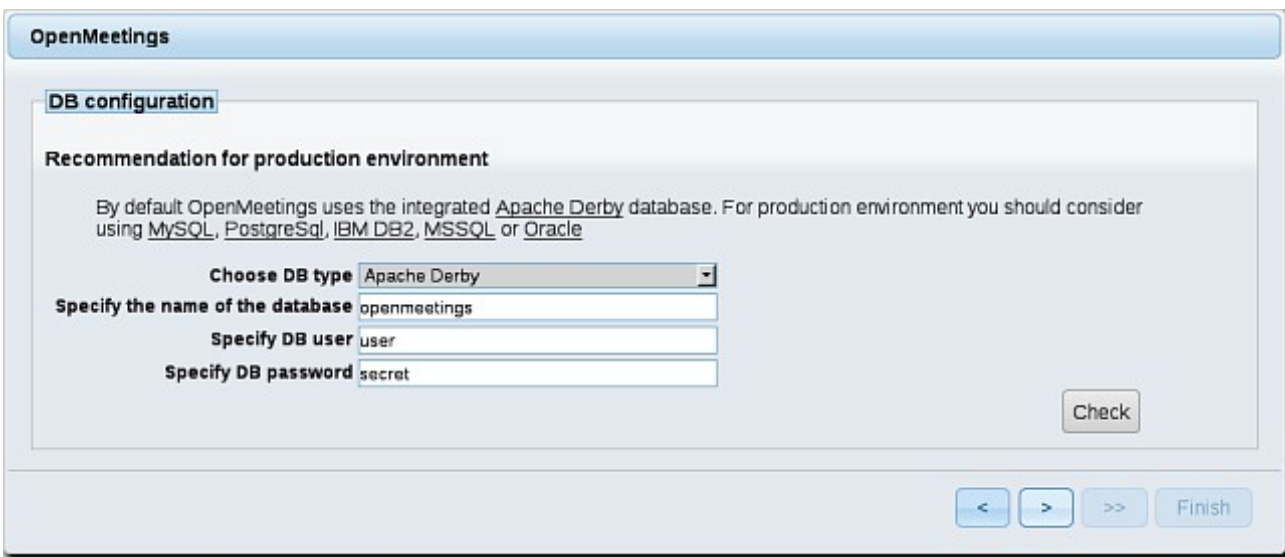

...then, scroll and **Choose DB type** to MySQL:

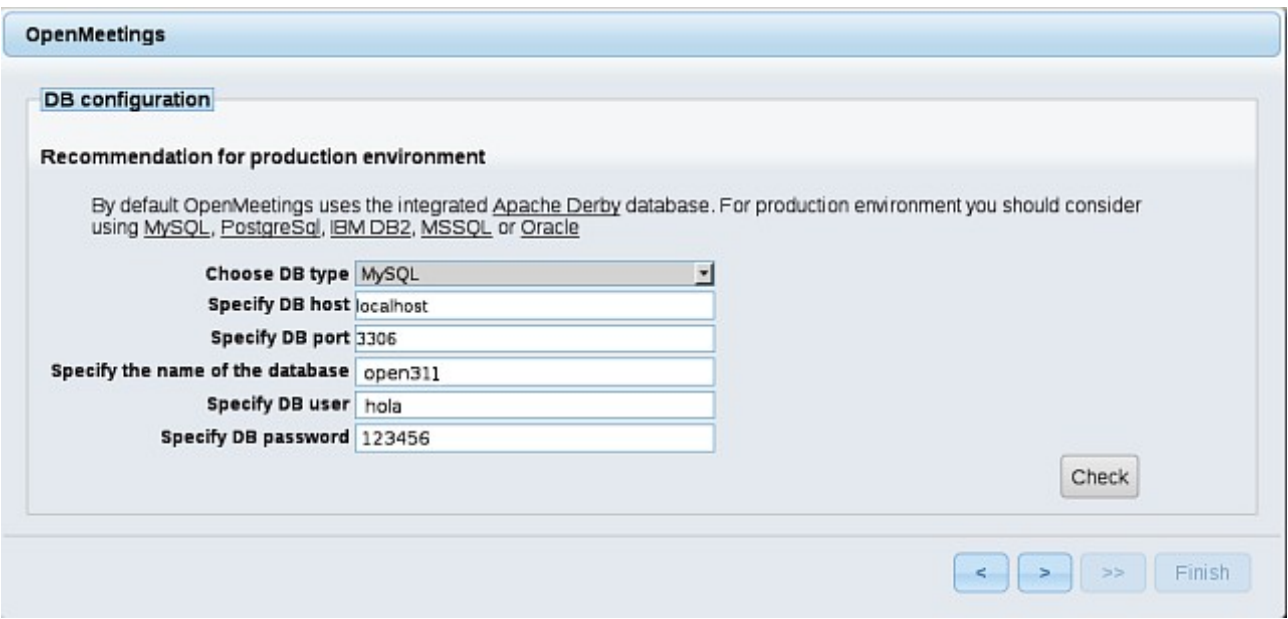

...will show the data base configuration we made in step 9, or with your own modifications.

Please, push  $\vert \vert$  >  $\vert$  button, and will go to:

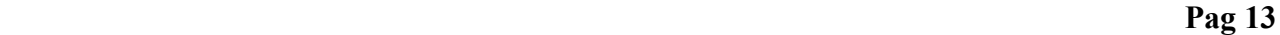

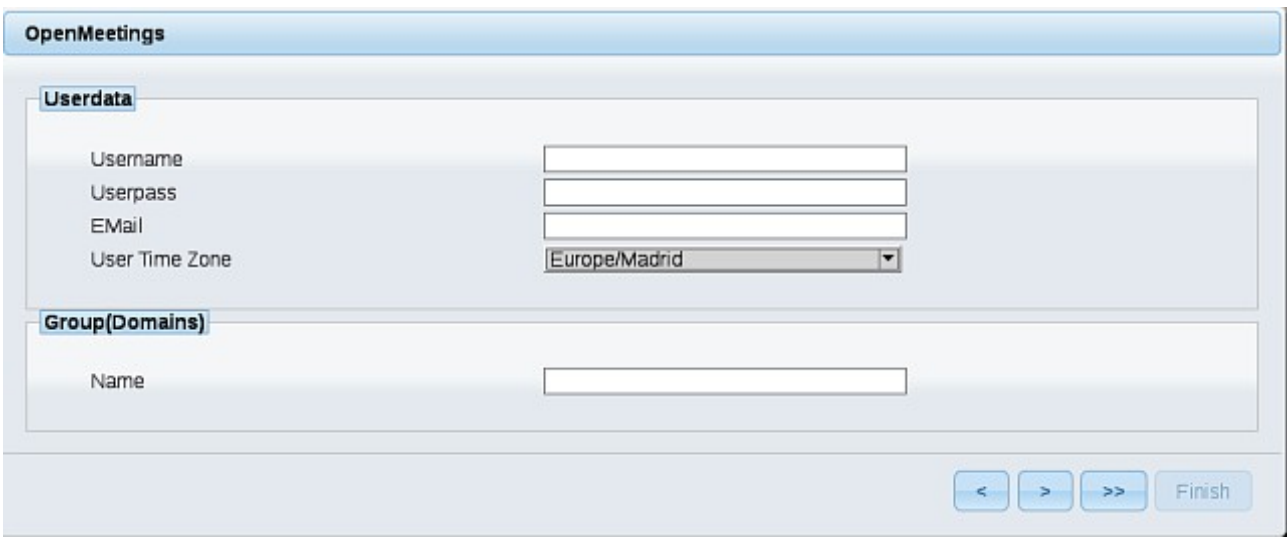

Now we must introduce the followings data:

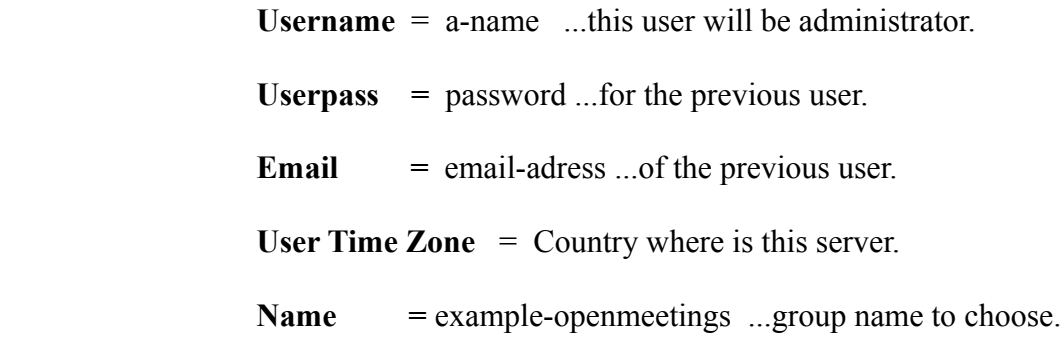

When the installation be finished, should configure the rest.

Now go to bottom page and push the button  $\rightarrow$  (double arrow). Will show this:

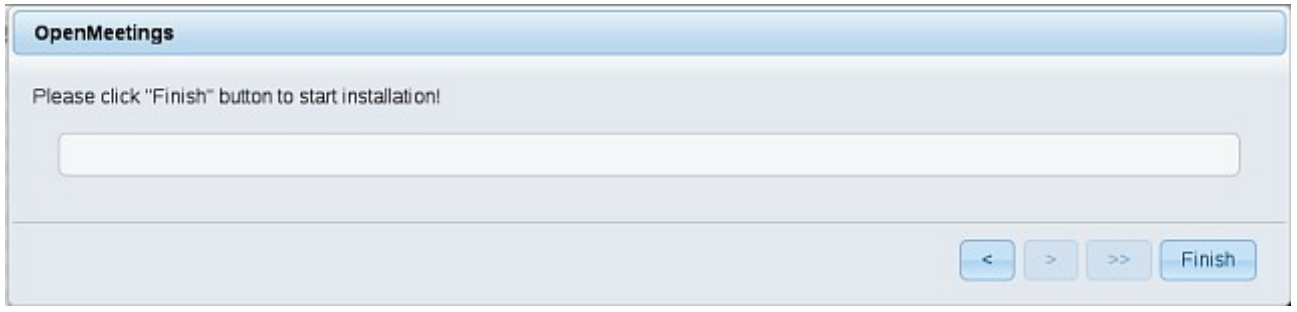

Push **Finish** button ...wait a seconds untill the tables are fill in the database.

When has concluded, this another page will appear. Don´t clic on **Enter the Application**. First is need it to restart the server:

/etc/init.d/red5 restart

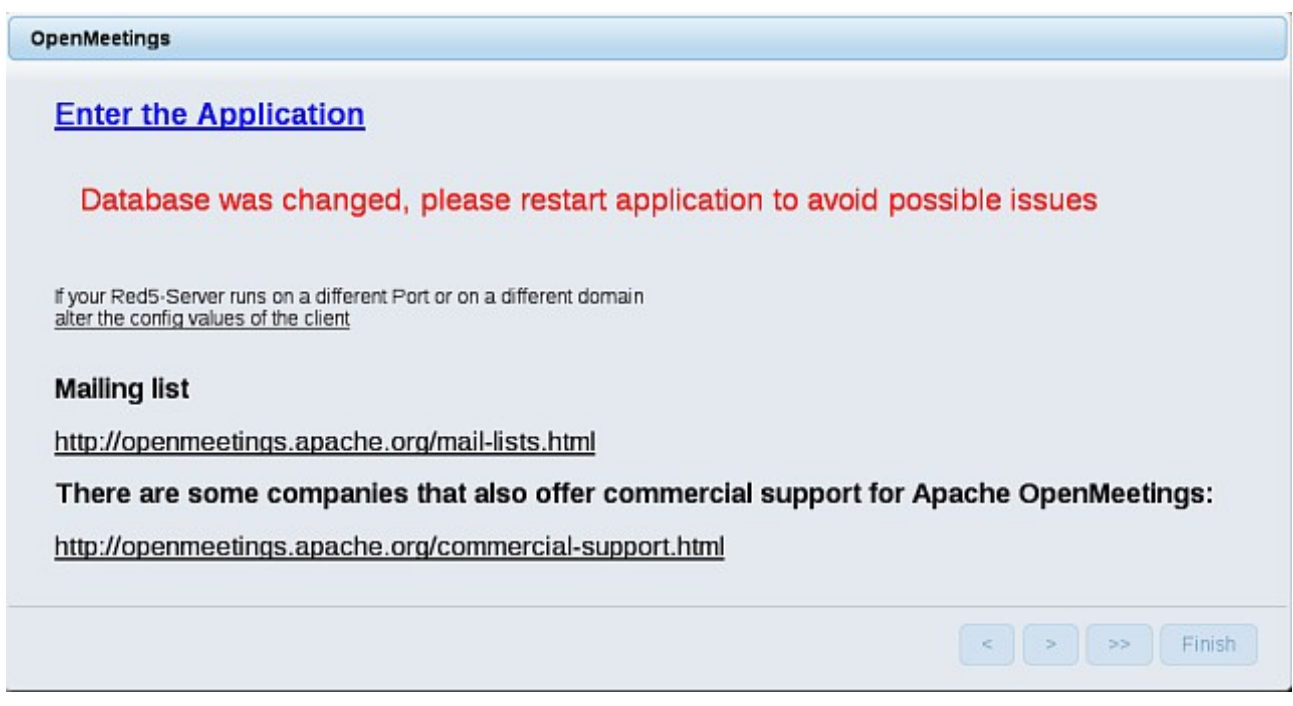

Now yes, you can clic on **Enter the Application**, or go with your browser to:

# <http://localhost:5080/openmeetings>

...and will take us to the entry of OpenMeetings:

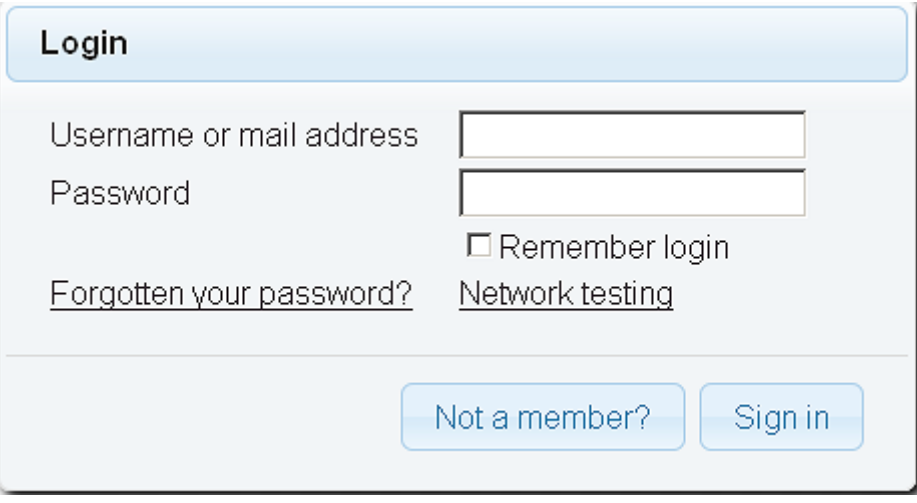

Introduce the user's name and the password that you have chosen during the installation and

# **...Congratulations!**

The next time that you like to accede to OpenMeetings will be:

<http://localhost:5080/openmeetings>

Remember to open in the server the two following ports:

**5080 1935**

...in order that it could accede to OpenMeetings from other machines.

**12)**

 **---- OpenMeetings's configuration ----**

Once you acced to OpenMeetings go to:

**Administration** → **Configuration**

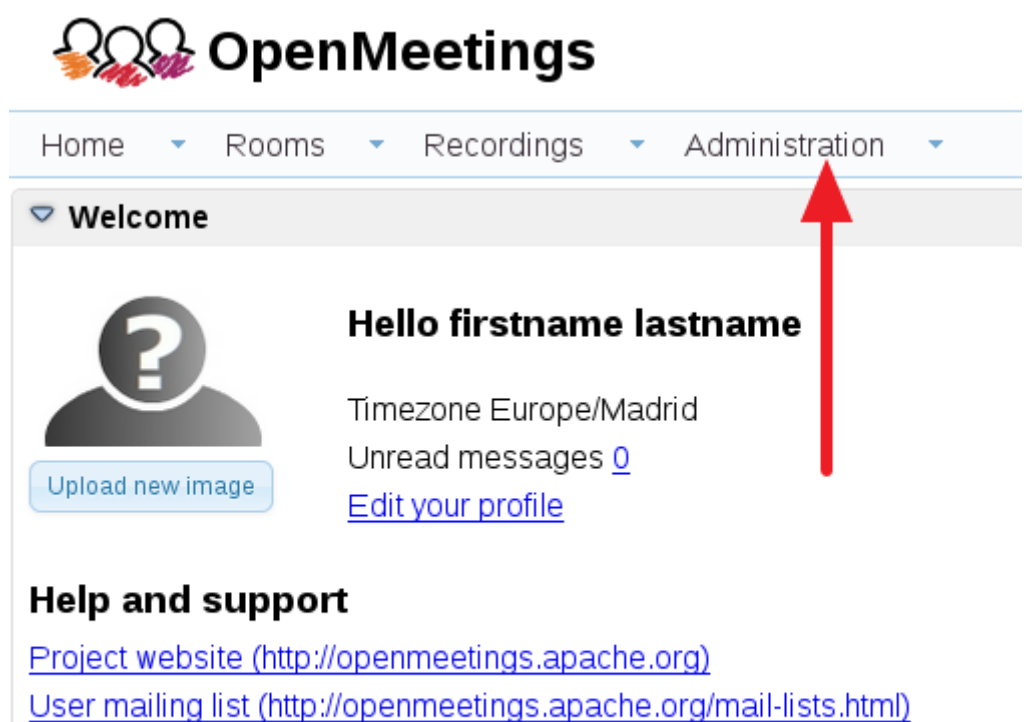

Network testing

...introduce the parameters for the conversion of files, the audio and the video:

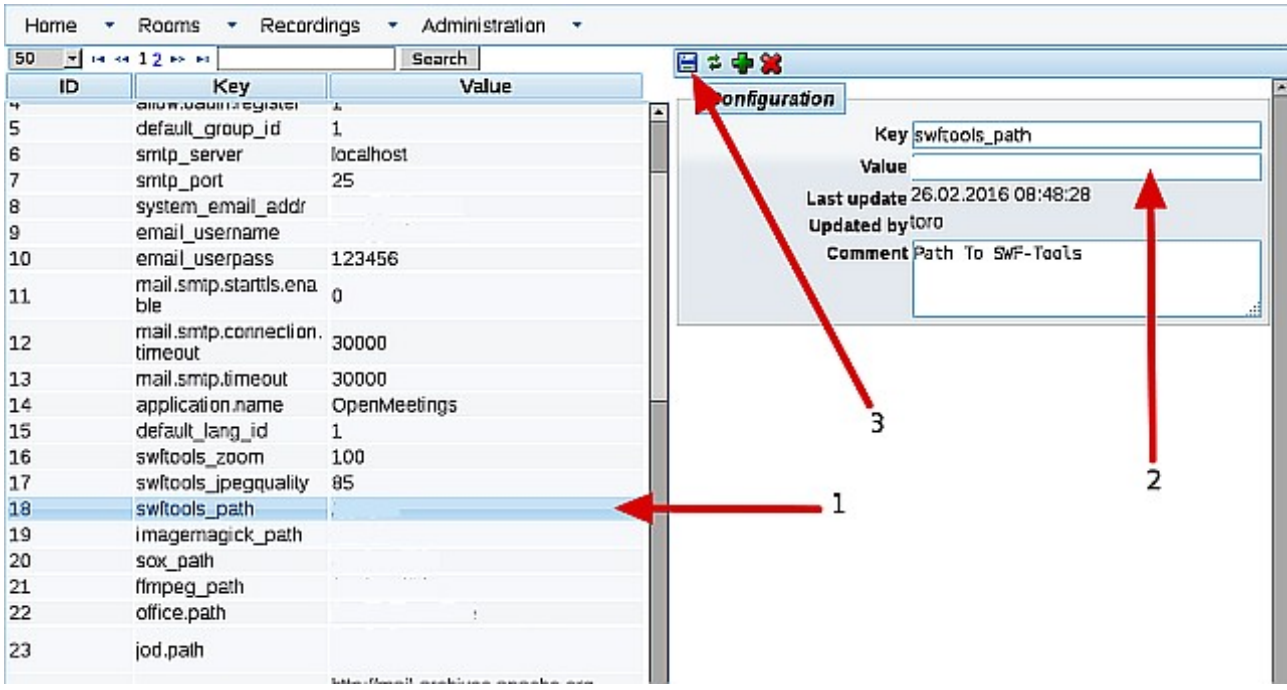

Clic on: **swftools\_path**...and to the right in **Value** type: **/usr/local/bin**

Clic on: **imagemagick\_path**...and to the right in **Value** type: **/usr/bin**

Clic on: **sox\_path**...and to the right in **Value** type: **/usr/local/bin**

Clic on: **ffmpeg\_path**...and to the right in **Value** type: **/usr/local/bin**

 Clic on: **office.path**...and to the right in **Value** type (32 bit): **/usr/lib/libreoffice** Clic on: **office.path**...and to the right in **Value** type (64 bit): **/usr/lib/libreoffice**

Clic on: **jod.path**...and to the right in **Value** type: **/opt/jodconverter-core-3.0-beta-4/lib**

Remember save after each change (arrow number **3**, in the up screenshot).

Now there is OpenMeetings ready to work rightly.

We are going to remove files and folders that already do not serve us, if you do not want to save them.

rm -f /opt/jodconverter-core-3.0-beta-4-dist.zip

rm -f /opt/mysql-connector-java-5.1.38.jar

rm -f /opt/sox-14.4.2.tar.gz

rm -f -R /opt/sox-14.4.2

And this is all.

If you have some doubt or question, please raise it in the Apache OpenMeetings forums:

<http://openmeetings.apache.org/mail-lists.html>

------------------------------------

Thank you.

Alvaro Bustos